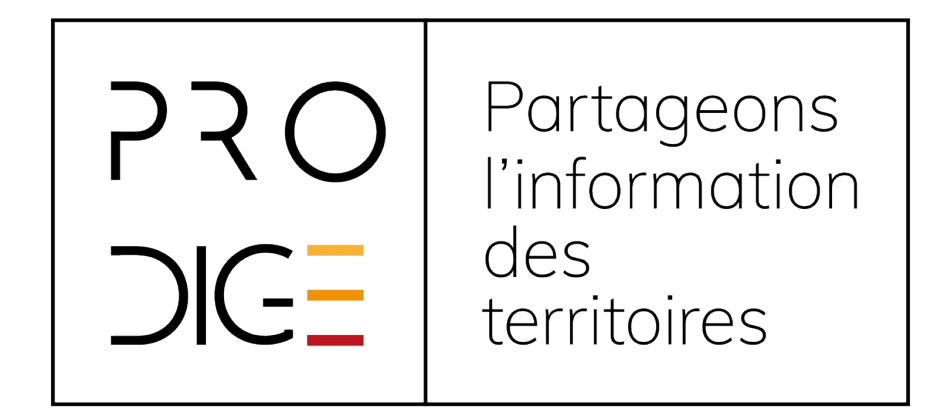

# **Mettre en ligne une donnée**

Formation Prodige 4.3

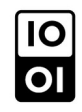

# **Des éléments de langage**

## Le CNIG

- Le CNIG est la structure de coordination nationale prévue aux articles 18 et 19.2 de la directive européenne INSPIRE.
	- Il définit les règles de mise en œuvre de l'interopérabilité
		- Prodige est un outil qui permet de mettre en œuvre ces règles
		- https://www.prodige-opensource.org

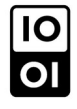

## Définitions

#### • Une série de donnée :

● C'est un ensemble identifiable d'objets sur une zone et sur une période définie. Une série de donnée peut contenir plusieurs couches de données.Un ensemble de série de donnée :

● C'est une compilation de séries de données qui ont les même spécifications. On utilise la notion de Fiche Parent/Fiche EnfantUne ressource :

• Ce terme inclut les séries de données, les ensembles de séries de données, les cartes, les graphes et les services

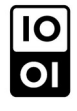

## **Exercice**

- Série de donnée ou ensemble de série de donnée ?
- Les fichiers du référentiel foncier sur les DOM?
- Le PLU de Nantes ?
- Les 3 dernières versions du PLU de Nantes ?
- L'ensemble des PLU de la métropole de Nantes?

● La concaténation des zonages des PLU de la métropole de Nantes ?

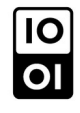

## Le moissonnage

- On ne moissonne pas des données, on moissonne un catalogue de métadonnées.
- CeremaData est moissonné par le Géocatalogue
- Le site https://www.data.gouv.fr/fr/ moissonne les données ouvertes du Géocatalogue. (Nécessité d'affecter des services WFS sur les données)

**Étape 1 : la métadonnée**

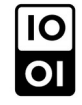

## Pourquoi une métadonnée ?

- Fournir la liste des ressources disponibles sur la plateforme
- Fournir à l'utilisateur l'information nécessaire à la réutilisation de la donnée
- Chaque ressource (service, donnée, carte ..) est décrite par une fiche de métadonnée

# La gestion des métadonnées (1/3)

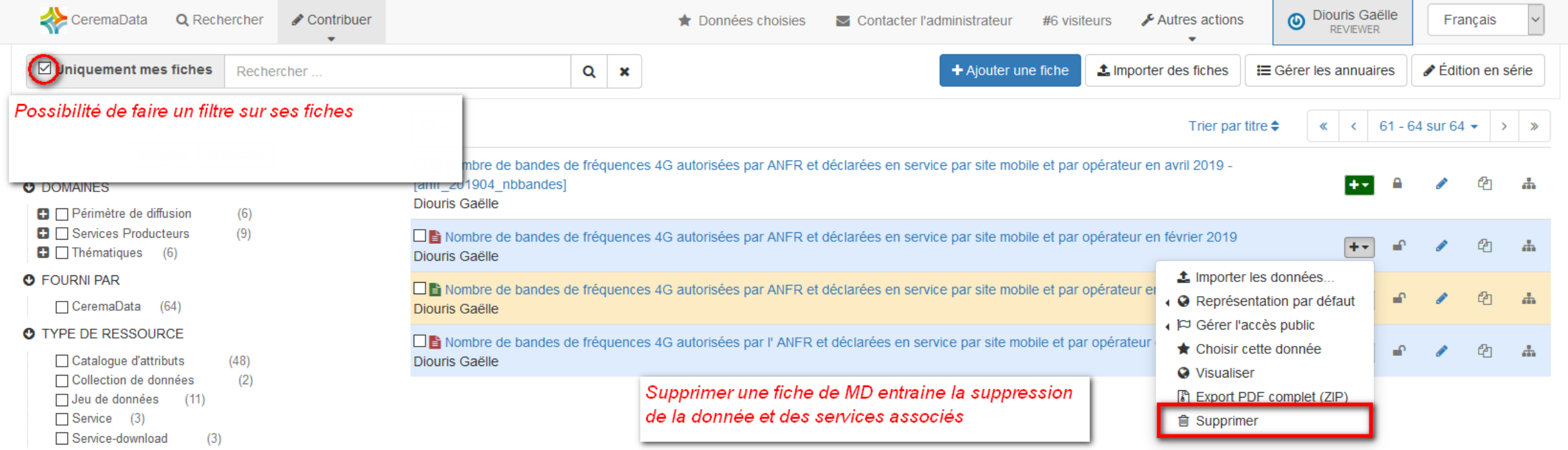

# La gestion des métadonnées (2/3)

Supprimer une métadonnée de série de donnée supprime également la donnée en base et les services associés à la donnée et les fiches de MD des services associés (WFS) => Pas besoin de dépublier les services avant de supprimer la métadonnée

Pour supprimer un service, on désactive les services, agir sur la MD du service ne sert à rien.

Supprimer la MD d'un ensemble de série de donnée ne supprime pas les MD des séries de données qui le compose

# La gestion des métadonnées (3/3)

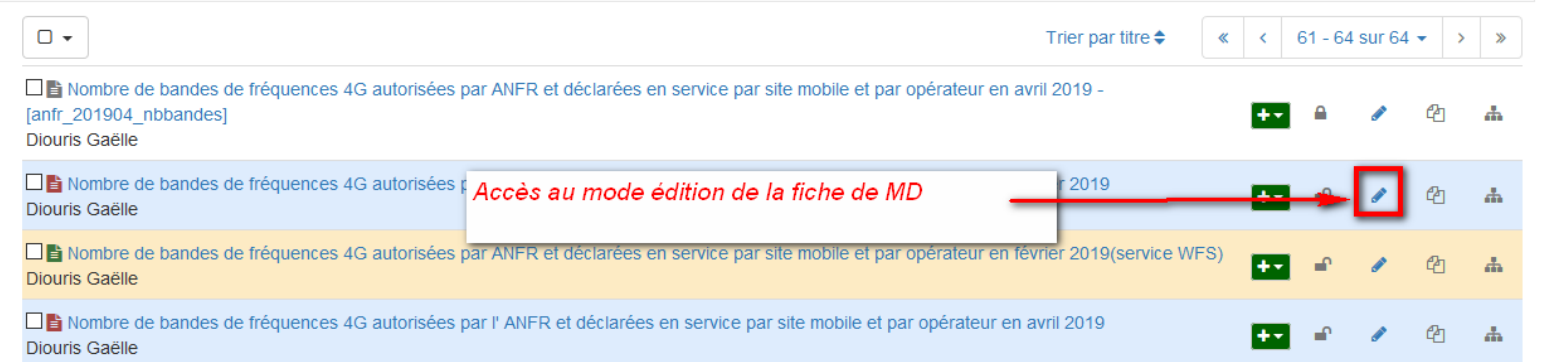

- ON RECOMMANDE DE NE PAS GÉRER les privilèges. Par défaut, toutes les métadonnées sont publiques.
- ON ÉVITE LA COPIE de fiche, on passe par la création de modèles de fiches de métadonnées.

### Comment remplir la métadonnée ?

La bible : [Guide de saisie des éléments de métadonnées INSPIRE](http://cnig.gouv.fr/wp-content/uploads/2019/05/Guide-de-saisie-des-%C3%A9l%C3%A9ments-de-m%C3%A9tadonn%C3%A9es-INSPIRE-v2.0-all%C3%A9g%C3%A9e.pdf)

## Création de la fiche de métadonnée

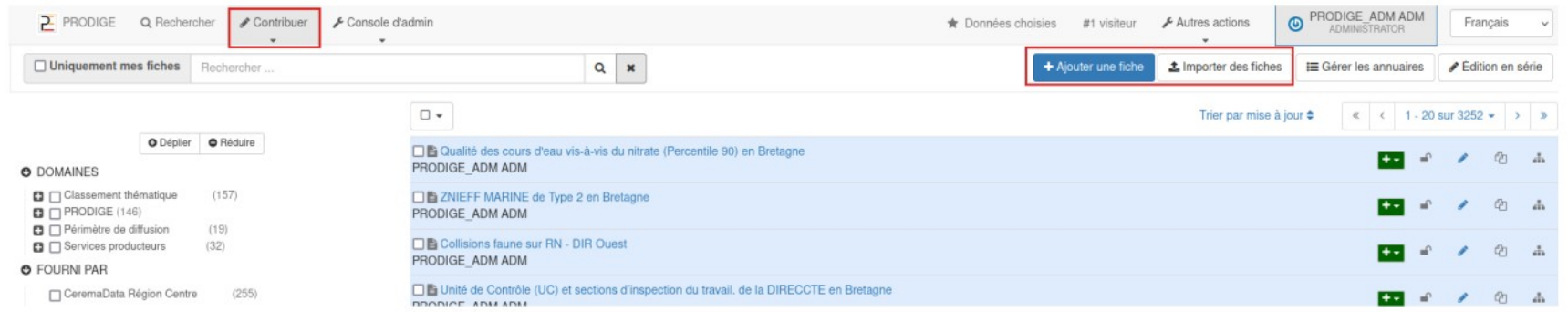

● Dans l'onglet **Contribuer**, la fonctionnalité pour créer la fiche de métadonnée est « **Ajouter une fiche** », il est possible également d' « **Importer des fiches »** de métadonnées existantes.

• Les ressources gérées par PRODIGE sont :

● Jeux de données ou séries de données (vecteur, raster, MNT, table attributaire, modèle SQL)

- Cartes, graphiques
- Ensemble de séries de données ou « series »
- Services (WFS, WMS, WMTS, ...)

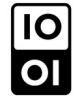

## Comment remplir la métadonnée

• Des modèles pré-remplis disponibles sur la plateforme

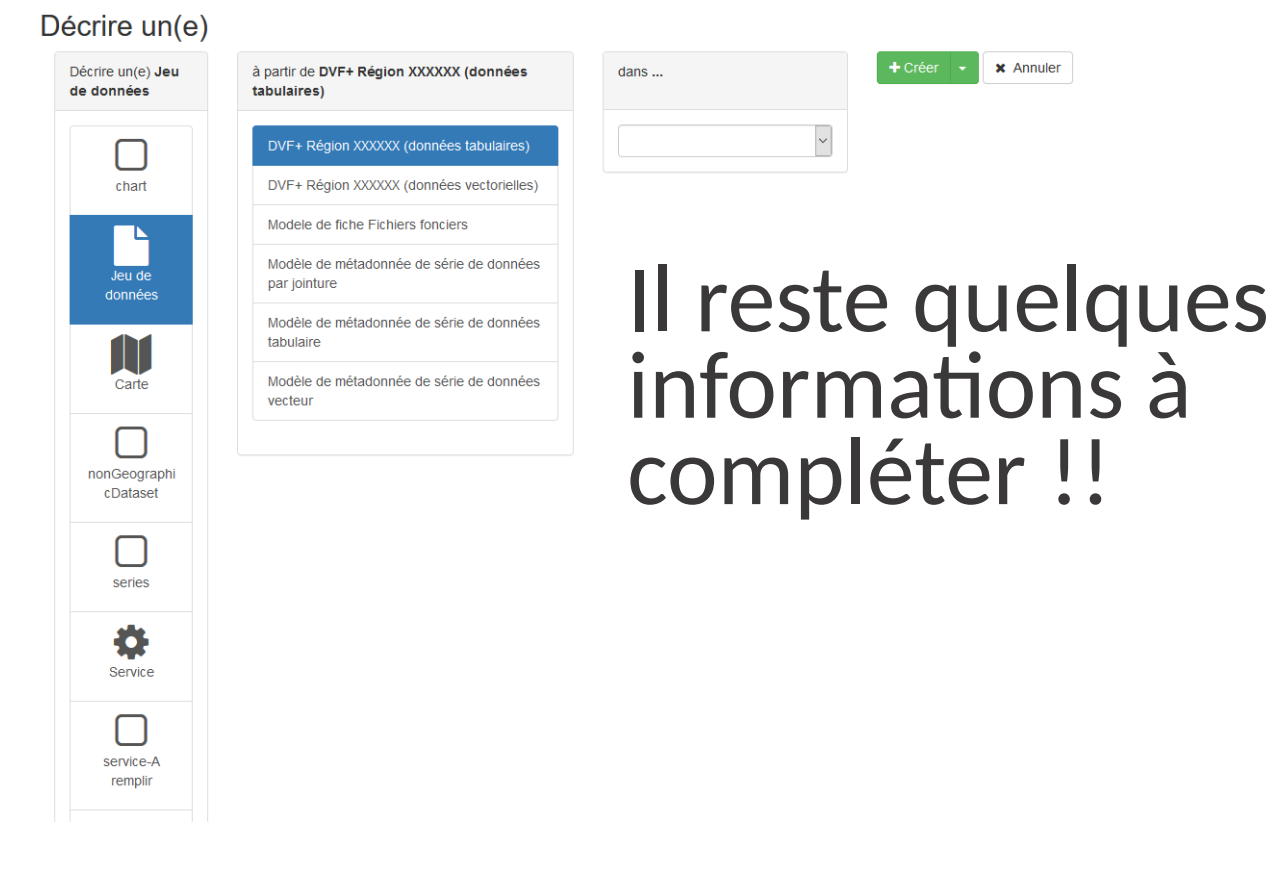

#### Comment remplir la métadonnée (1/12)

#### Editeur de métadonnée

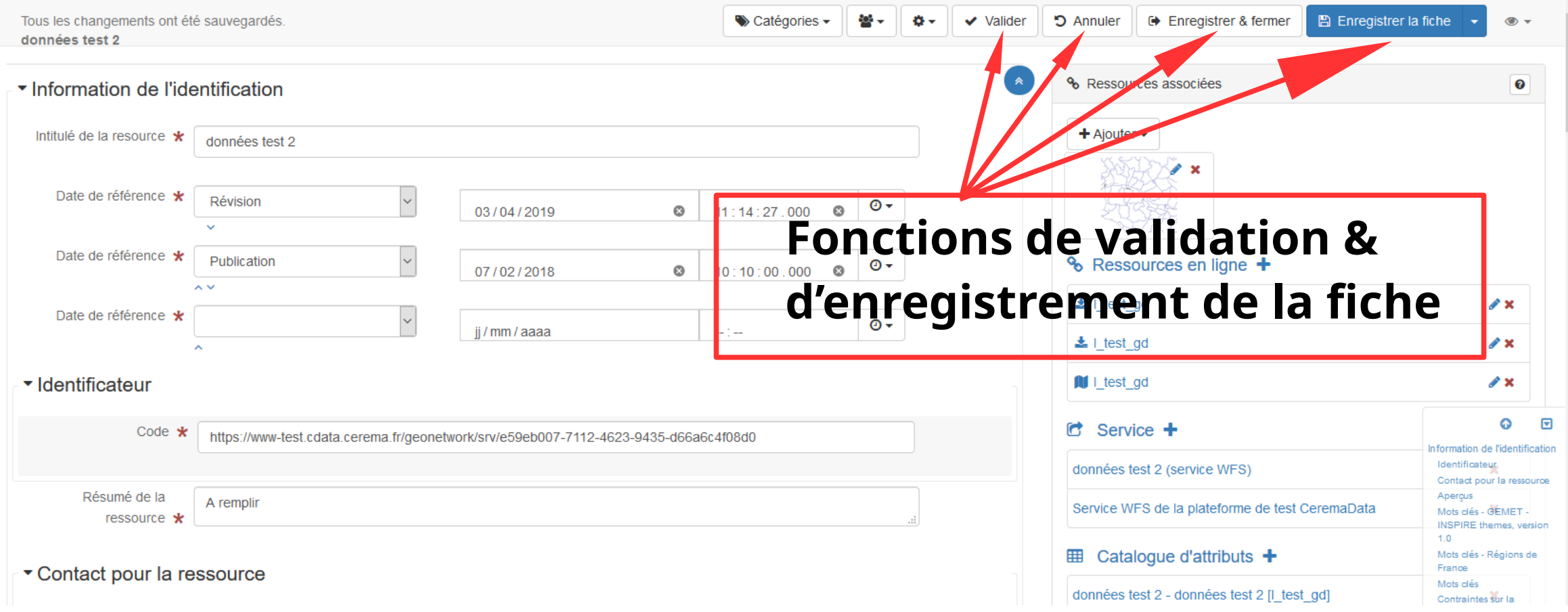

## Comment remplir la métadonnée (2/12)

- Intitulé de la ressource (Titre de la fiche de MD)
- C'est le nom qui apparaît ensuite dans le catalogue, il doit être :
- Caractéristique
- Unique

●

- Faire figurer une indication de la zone géographique couverteUne indication de version si nécessaire
- Ne pas faire figurer uniquement le sigle de la ressource
- Sigle entre () dans le titre
- Sigle peut être exprimé dans le résuméLimiter le titre à 250 caractères

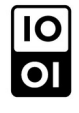

### Comment remplir la métadonnée (3/12)

- Le résumé
- C'est un texte significatif pour décrire la ressource, c'est un élément obligatoire.
- On peut y trouver des éléments de définition, des éléments géographiques, une définition officielle quand elle existe.

## Comment remplir la métadonnée (4/12)

- Les dates
- Date de création : c'est la date de création de la ressource
- Date de publication : c'est la date de publication de la ressource lorsqu 'elle est disponible ou la date d'entrée en vigueur.
- Date de révision de la ressource : c'est la date de dernière mise à jour de la ressource.
- On saisit à minima une date de création de la donnée

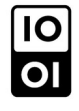

## Comment remplir la métadonnée (5/12)

- Les mots clés
- ●Mot clé INSPIRE : Obligatoire si la donnée est INSPIRE, sinon on n'en met pas (et la MD ne sera pas Valide pour INSPIRE). On met un seul mot clé INSPIRE. Voir Affectation thèmes INSPIRE
- Mot clé thématique : on peut en mettre plusieurs, on doit éviter les acronymes, les mots sont écrits en minuscule, au pluriel et accentués
- Mot clé géographique : on peut en mettre plusieurs, permet de définir l'emprise de la ressource

/!\ Ne pas utiliser le thésaurus thèmes Prodige

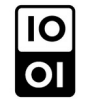

#### Comment remplir la métadonnée (6/12)

- Les mots clés
- Données de couverture nationale/régionale : Obligatoire si la donnée est INSPIRE. Les valeurs possibles sont définis dans le thésaurus « SpatialScope »
- Information « données ouvertes » : Utile à des fins d'indexation par les portails (ex : data.gouv.fr)

### Comment remplir la métadonnée (7/12)

- Les contacts
- Adresse e-mail : privilégier une adresse fonctionnelle, vous aurez peut être envie de changer de poste !
- On utilise l'annuaire pour une meilleure gestion des adresses

#### Gérer les annuaires

Ce menu vous permet de gérer des éléments réutilisables tel que des contacts, formats, etc. Ces éléments peuvent être construits à partir de gabarits

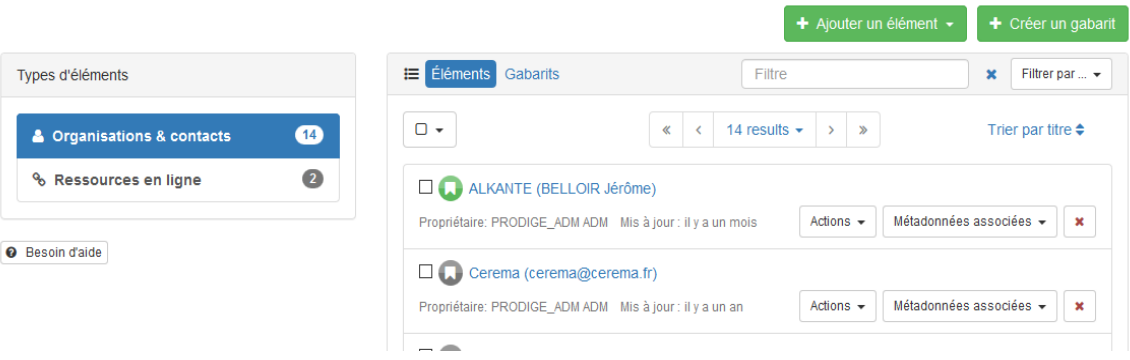

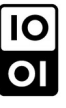

## Comment remplir la métadonnée (8/12)

- Les contacts
	- Rôle de l'organisation responsable vis-à-vis de la ressource : Il est recommandé de n'utiliser que les valeurs :
		- Fournisseur
		- Gestionnaire
		- Propriétaire
		- Point de contact
		- Auteur
- Rôle de l'organisation responsable de la création et la maintenance des métadonnées :
- Point de contact

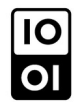

### Comment remplir la métadonnée (9/12)

- Il faut supprimer les champs vides si il y en a
- En déplaçant la souris une croix rouge apparaît pour signaler une balise. Si on clique sur la croix rouge c'est la partie grisée qui disparaît.

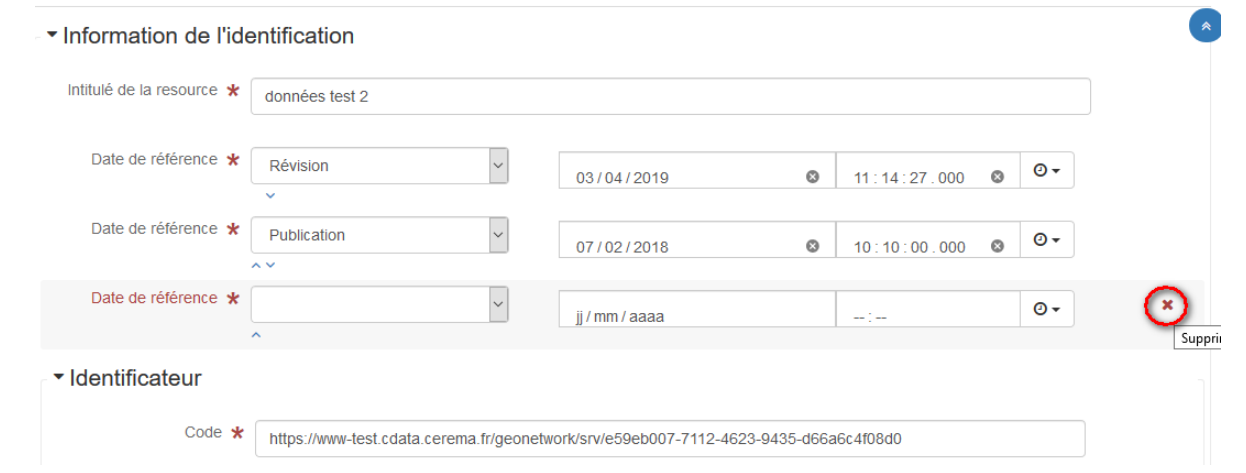

- **Partishen** vérifier la partie grisée avant de supprimer la balise
- (sinon le bouton annuler permet de revenir à l'état précédent)

### Comment remplir la métadonnée (10/12)

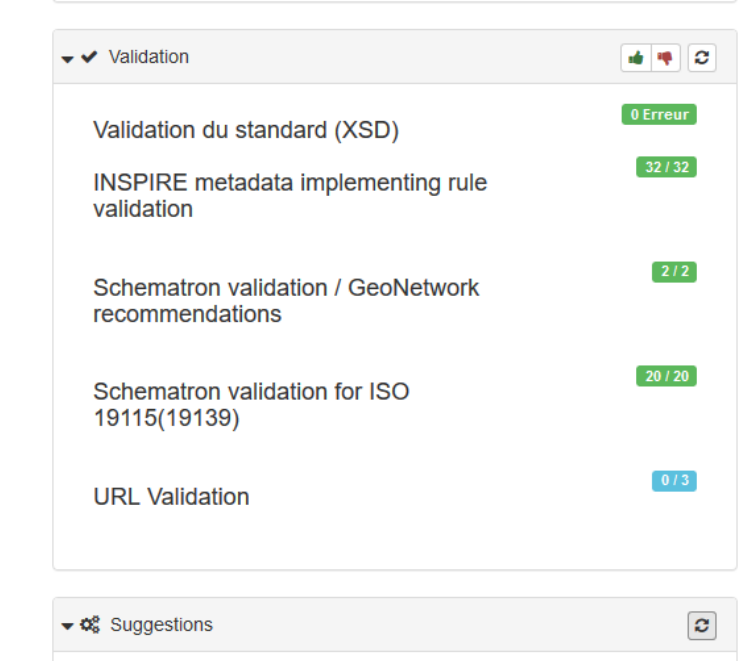

https://datacarto-test.cdata.cerema.fr/wfs/b35eb78c-f089-40d4b98c-743083879278?service=WFS&request=GetCapabilitiesa retourné une erreur (404). Si l'erreur persiste, corriger le lien manuellement ou exécuter cette action pour le supprimer

https://datacarto-test.cdata.cerema.fr/wfs?service=WFS& request=GetCapabilitiesa retourné une erreur (404). Si l'erreur persiste, corriger le lien manuellement ou exécuter cette action pour le supprimer

https://datacarto-test.cdata.cerema.fr/wms\_sdom /gd temp?service=WMS&request=GetCapabilitiesa retourné une erreur the season of the control and the the company's company's programs

Pour lancer la validation on utilise le<br>bouton \_\_\_\_\_\_\_en haut de la fenêtre **La partice en haut de la fenêtre** d'édition.

Le bouton permet d'afficher l'explication  $\bullet$  es erreurs.

Certaines erreurs peuvent être résolues en appliquant les suggestions.

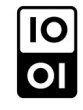

## Comment remplir la métadonnée (11/12)

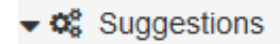

Certains mots clés sont de type géographique (ie bretagne). Exécuter cette action pour essayer de calculer l'emprise à partir des thésaurus.

Cette fiche ne contient pas d'identifiant pour la ressource. Ajouter l'identifiant suivant : https://www-test.cdata.cerema.fr/geonetwork /srv/e59eb007-7112-4623-9435-d66a6c4f08d0.

Exemples de suggestion :

Un mot clé de localisation existe, on peut calculer l'emprise géographique à partir de ce mot clé.

La fiche ne contient pas d'IRU, il faut impérativement appliquer cette suggestion. L'IRU est un élément obligatoire et permet d'identifier la ressource.

#### Comment remplir la métadonnée (12/12)

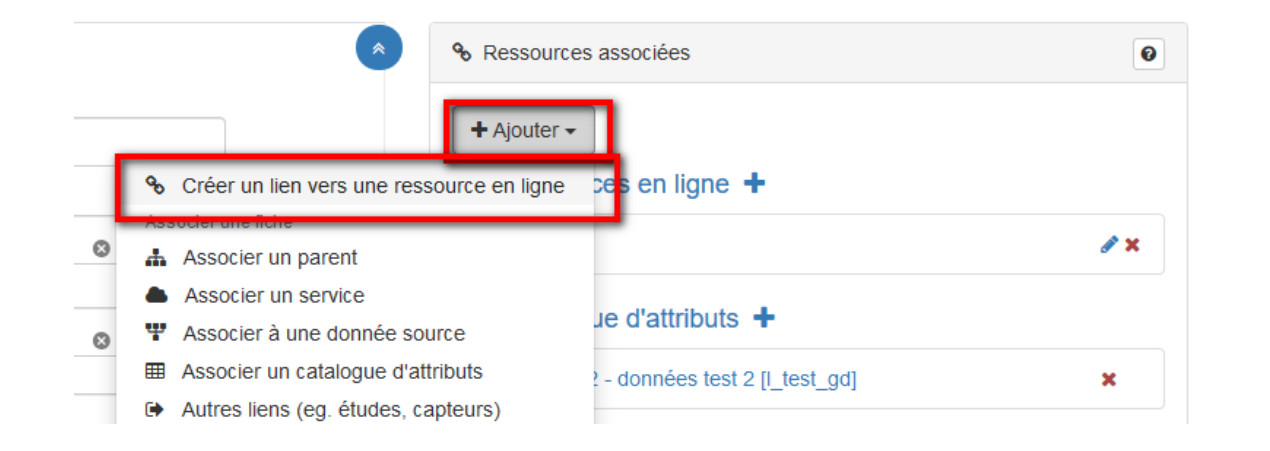

• Ajouter une ressource associée

• On peut joindre un document, une image à la fiche de MD

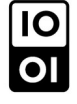

## Publier la métadonnée

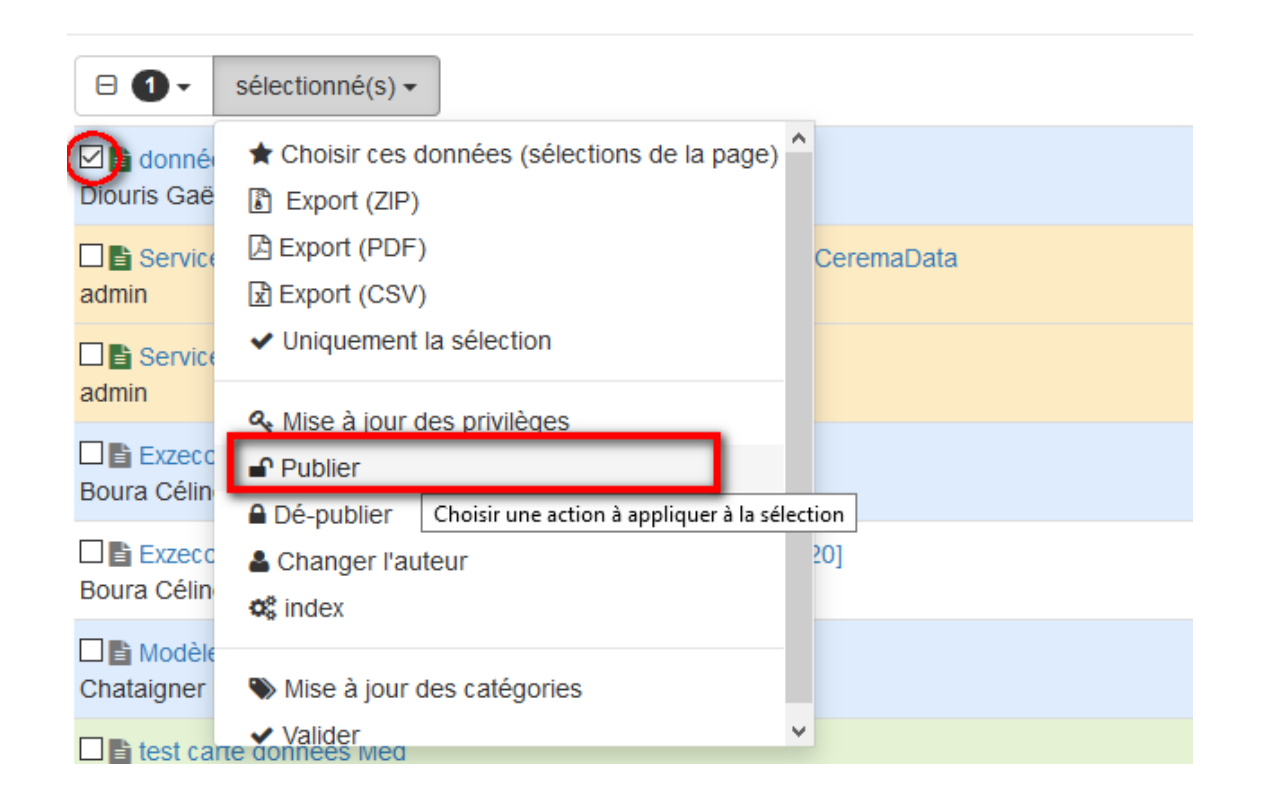

- Sélectionner la métadonnée puis publier
- La métadonnée est désormais publique

# **Étape 2 : le dépôt des données**

## Choisir un sous-domaine d'administration

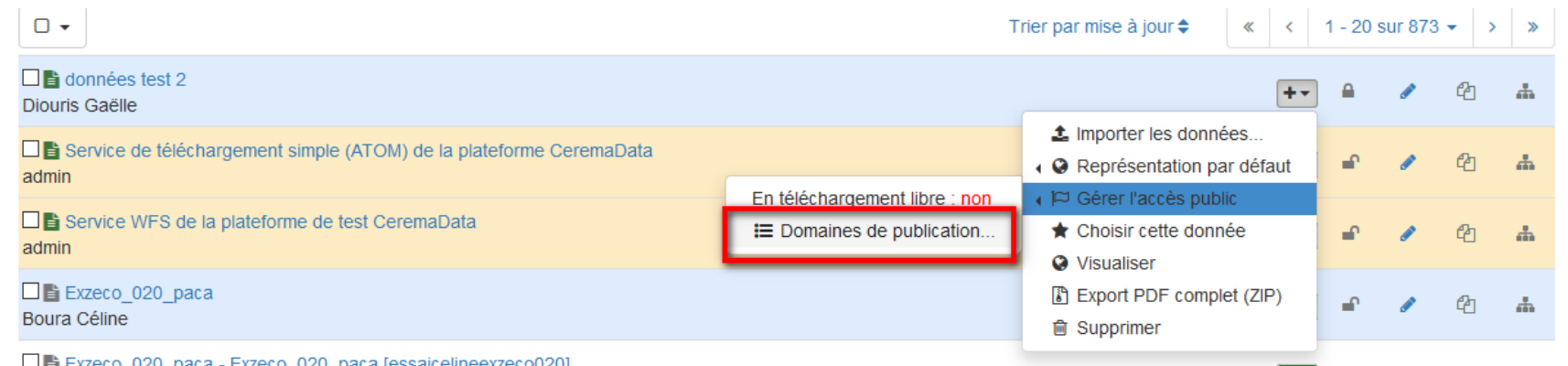

• Cette étape est importante pour la gestion des droits sur la donnée. Elle permet de définir qui pourra modifier/supprimer la donnée.

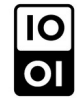

## Choisir un sous-domaine d'administration

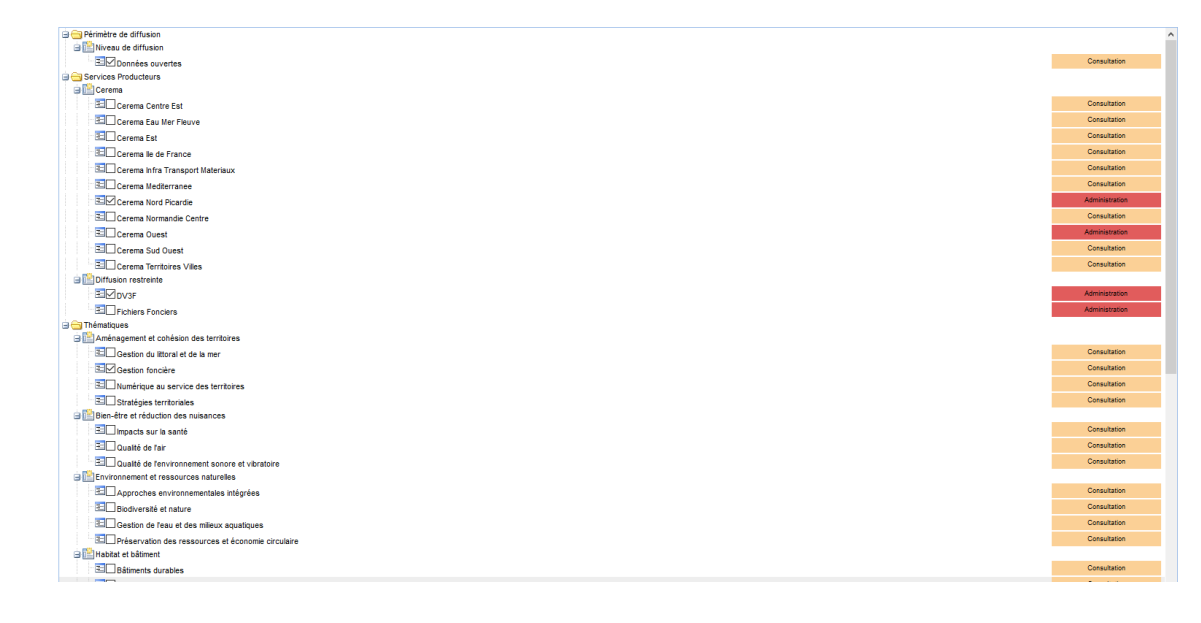

Il faut choisir a minima un sous-domaine sur lequel vous pouvez administrer des données.

Si la donnée est disponible pour l'internaute, il faut cocher le sous-domaine correspondant (ex : Données ouvertes)

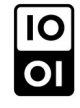

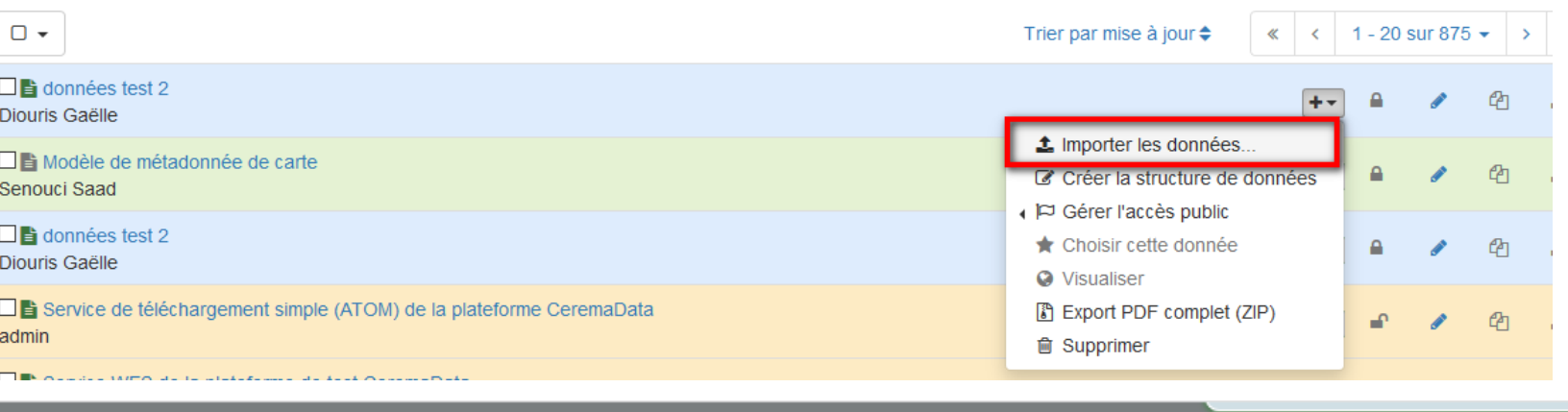

Importation des données

•

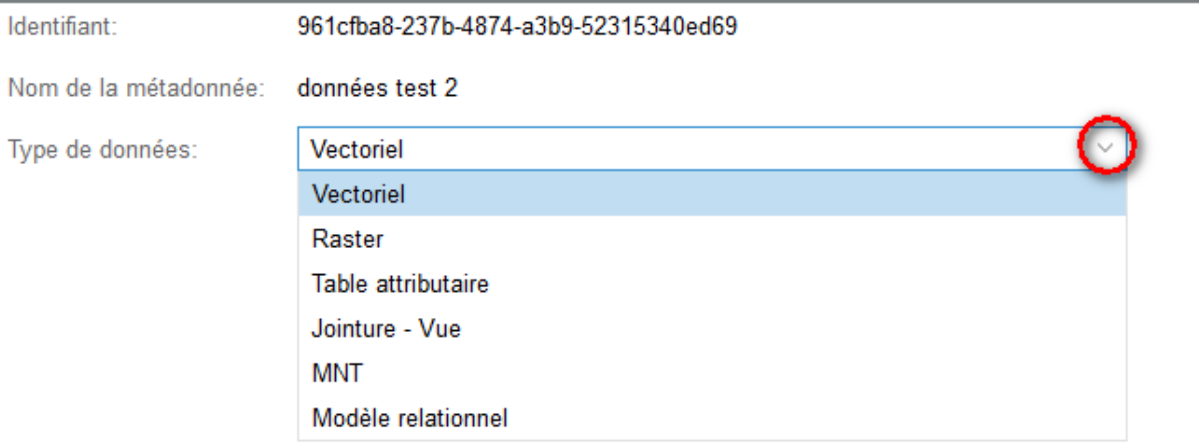

Initialiser

**IO**<br>**IO** 

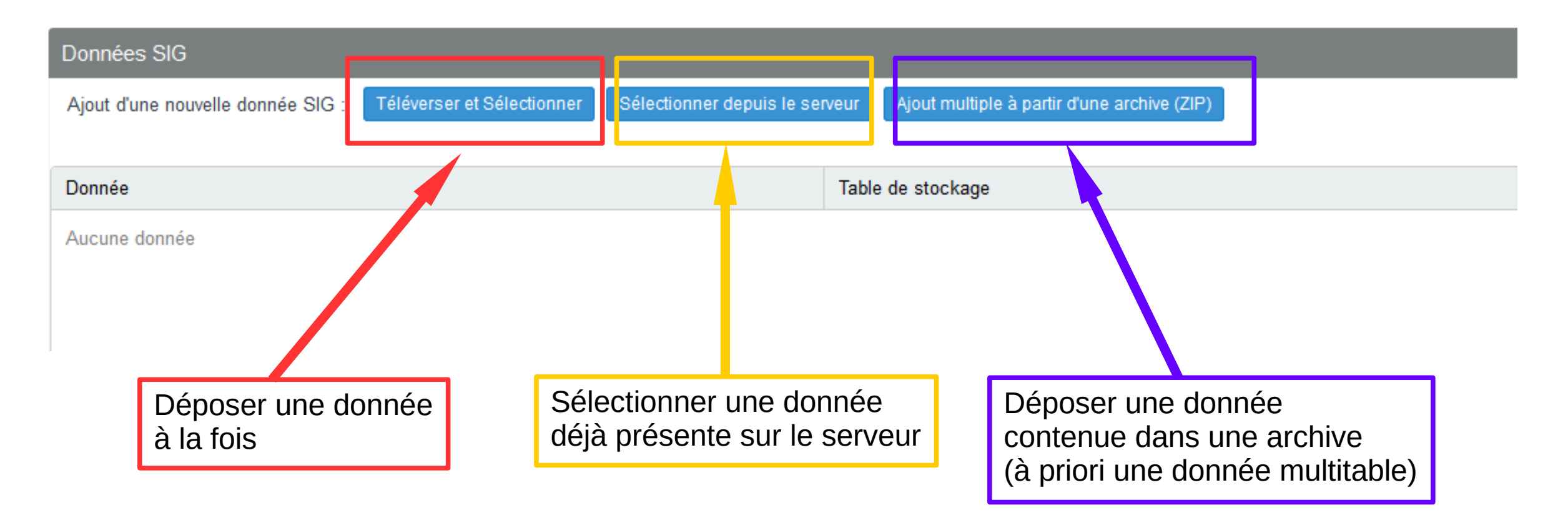

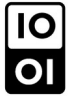

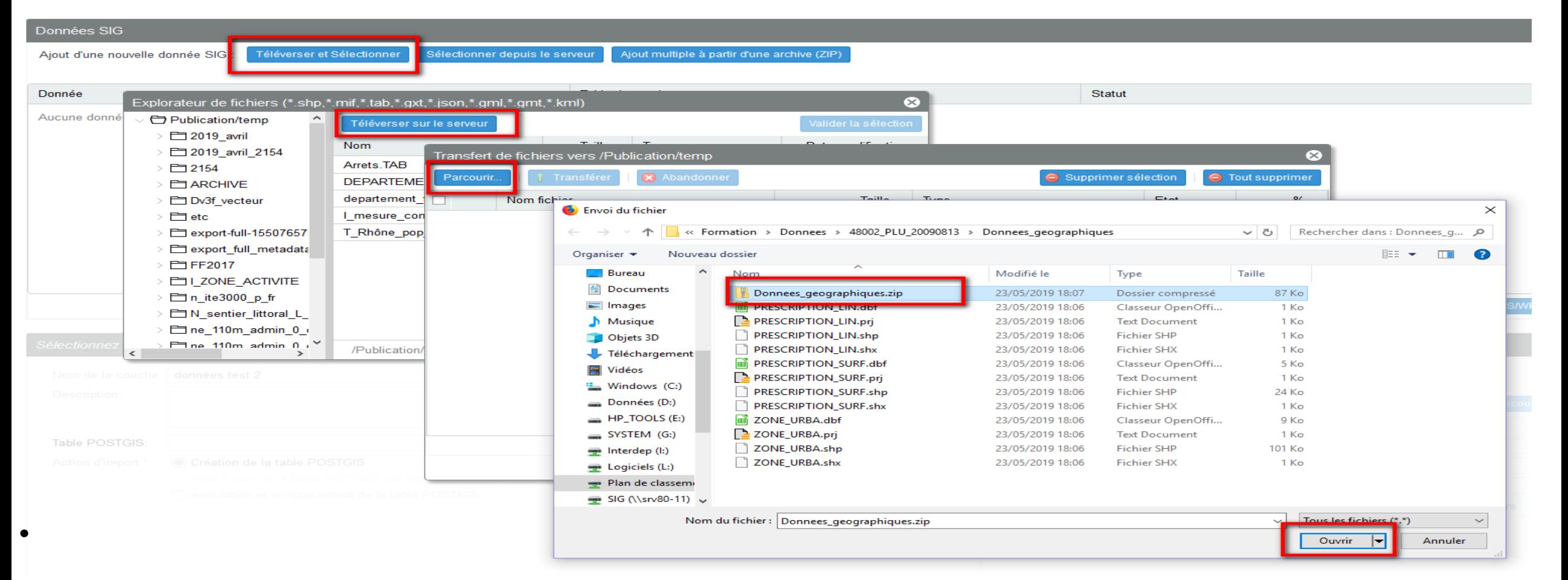

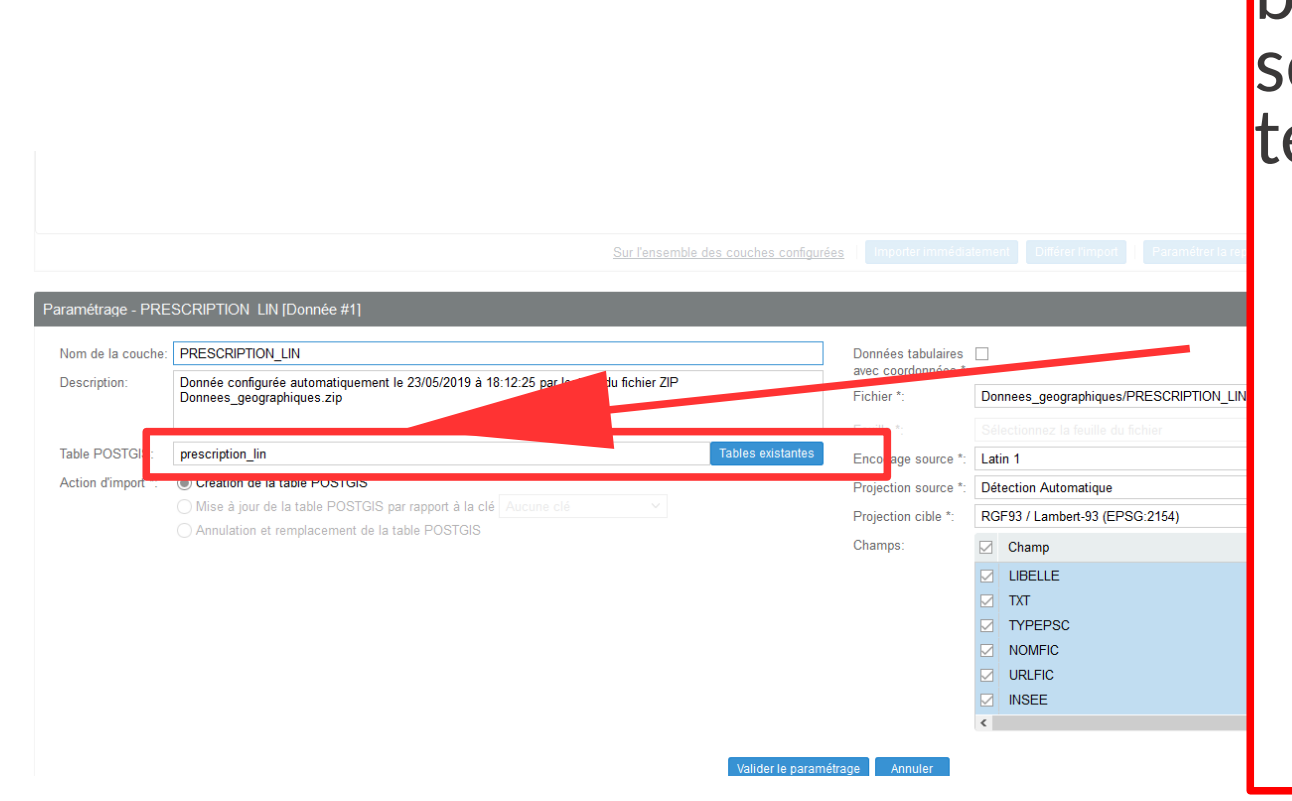

•

Cas d'une donnée multi-tables Définir le nom de la couche en base. Ce nom doit être unique et sera le nom de la couche au téléchargement.

- Appliquer des règles de nommage pertinentes
- On peut changer ce nom après import

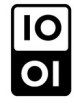

## Rappel : Règles de nommage (1/4)

● Les suggestions proposées ci-après s'inspirent des modèles de nommage de la COVADIS et respectent les recommandations du guide de saisie des métadonnées INSPIRE

• Table Postgis

•

- C'est le nom de la donnée qui est enregistré dans la base
- C'est le nom de la donnée obtenu par l'utilisateur en téléchargement
- C'est un nommage informatique : les mots sont séparés par des underscore(), les caractères spéciaux, les accents et les tirets sont proscrits.

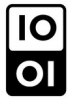

## Rappel : Règles de nommage (2/4)

- Suggestion de nommage (en minuscule)
	- Territoire d'harmonisation

•

- Une donnée dont la structure est harmonisée à l'échelle de la France comportera l'information «n» comme National.
- Une donnée dont la structure est harmonisée à l'échelle de la Région comportera l'information «r» comme Régional.
- Les autres données comporteront l'information « l » comme Local

## Rappel : Règles de nommage (3/4)

● Nom de la donnée

•

• Le nombre de caractère n'est pas limité. Toutefois, pour des questions de lisibilité des données une fois téléchargées (Mapinfo lui, limite le nom des tables), une préférence est donnée pour les sigles ou titres courts.

## Rappel : Règles de nommage (4/4)

- Type géométrique de l'objet (facultatif)
- Le nombre de caractère n'est pas limité. Toutefois, pour des questions de lisibilité des données une fois téléchargées (Mapinfo lui, limite le nom des tables), une préférence est donnée pour les sigles ou titres courts.
- Territoire couvert
- Le territoire concerné doit être indiqué par son numéro administratif (44 pour la Loire-Atlantique, R53 pour la Bretagne).

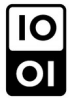

## Import de la donnée en base

- Deux options d'import :
- Immédiat

•

● Différé dans le cas de données volumineuses. L'import se fera la nuit et le gestionnaire de la donnée recevra un mail contenant le rapport de l'importation.

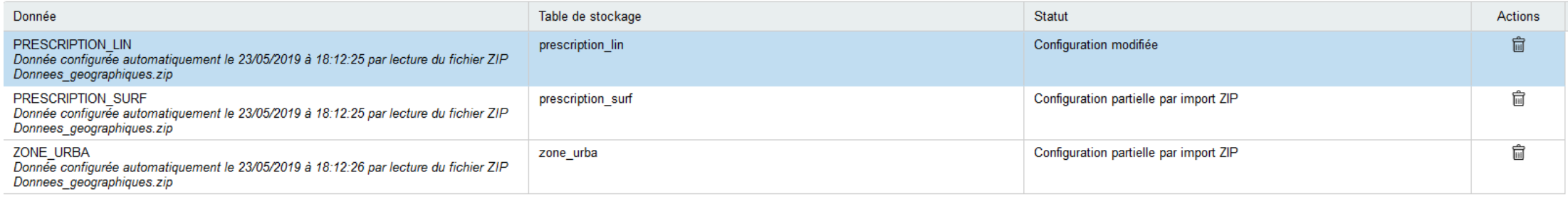

## Import d'une donnée à géocoder (1/2)

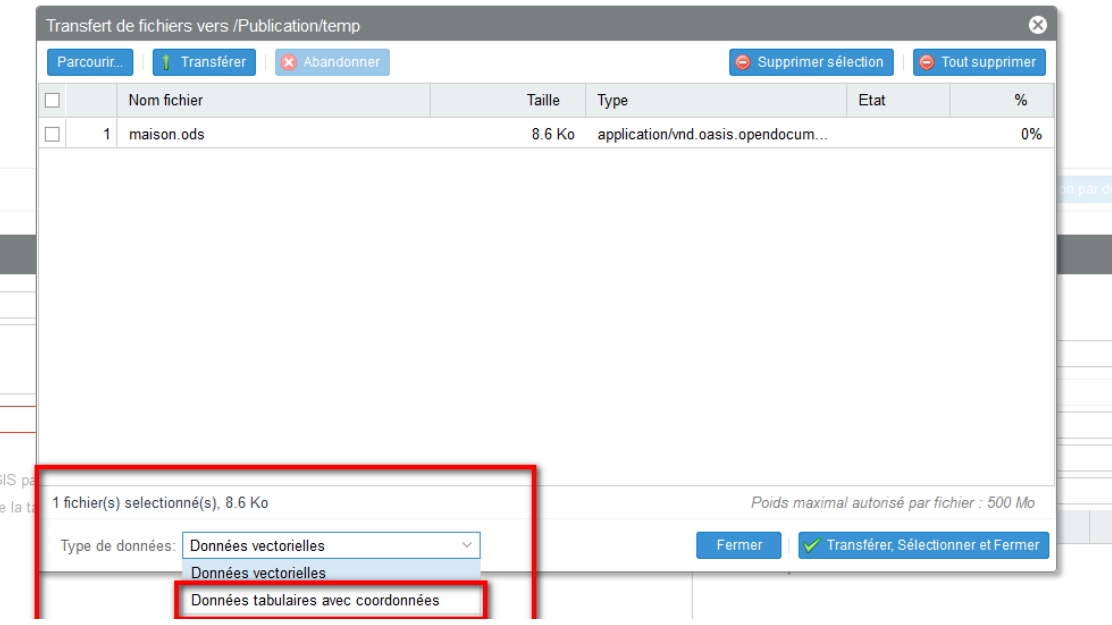

C'est une donnée tabulaire qui contient dans ses attributs les coordonnées des objets.

Elle est considérée comme une donnée vectorielle car les objets vont être géolocalisés.

Au moment du choix de la donnée, il convient de préciser que c'est une donnée à géocoder.

## Import d'une donnée à géocoder (1/2)

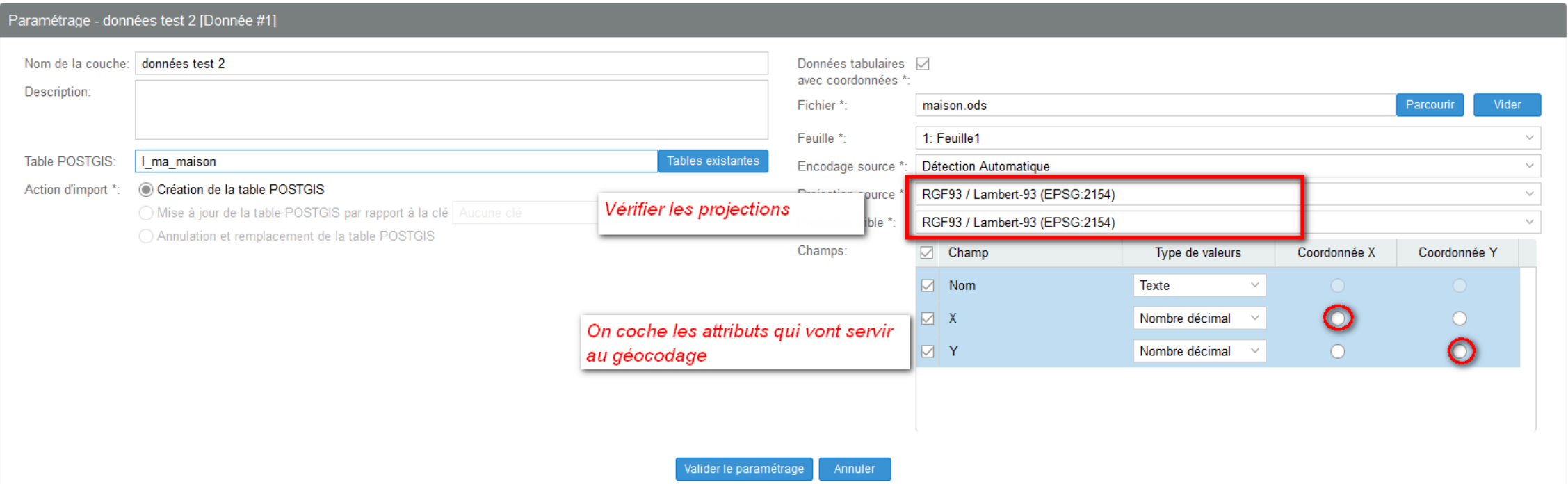

## Intégration d'une donnée SQL (1/2)

- Au moment de l'import on choisit « Modèle relationnel »
- Le fichier dump doit contenir uniquement les éléments de création de structure de données et les données. Les créations de base de données, d'utilisateur et de tablespaces seront bannis à l'import.

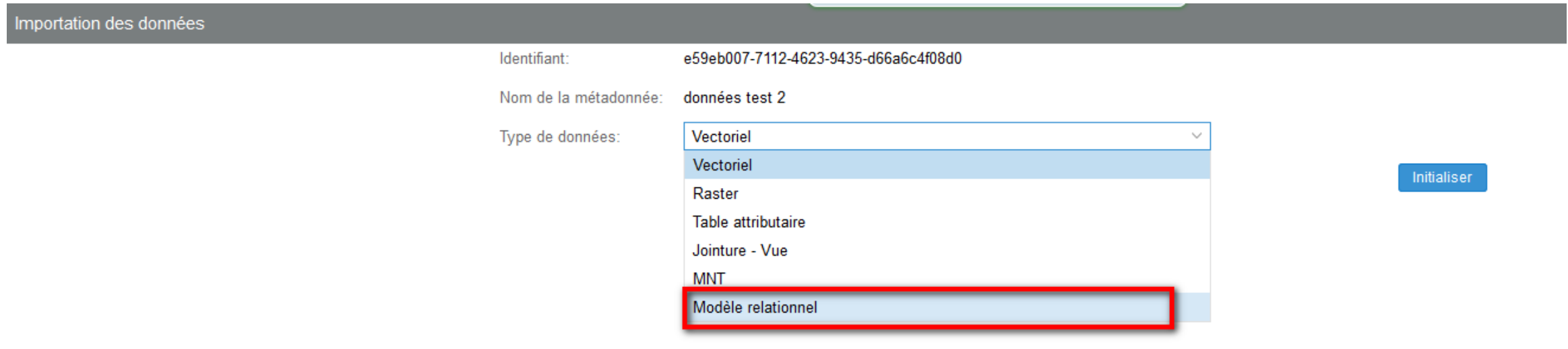

 $\overline{O}$ 

## Intégration d'une donnée SQL (2/2)

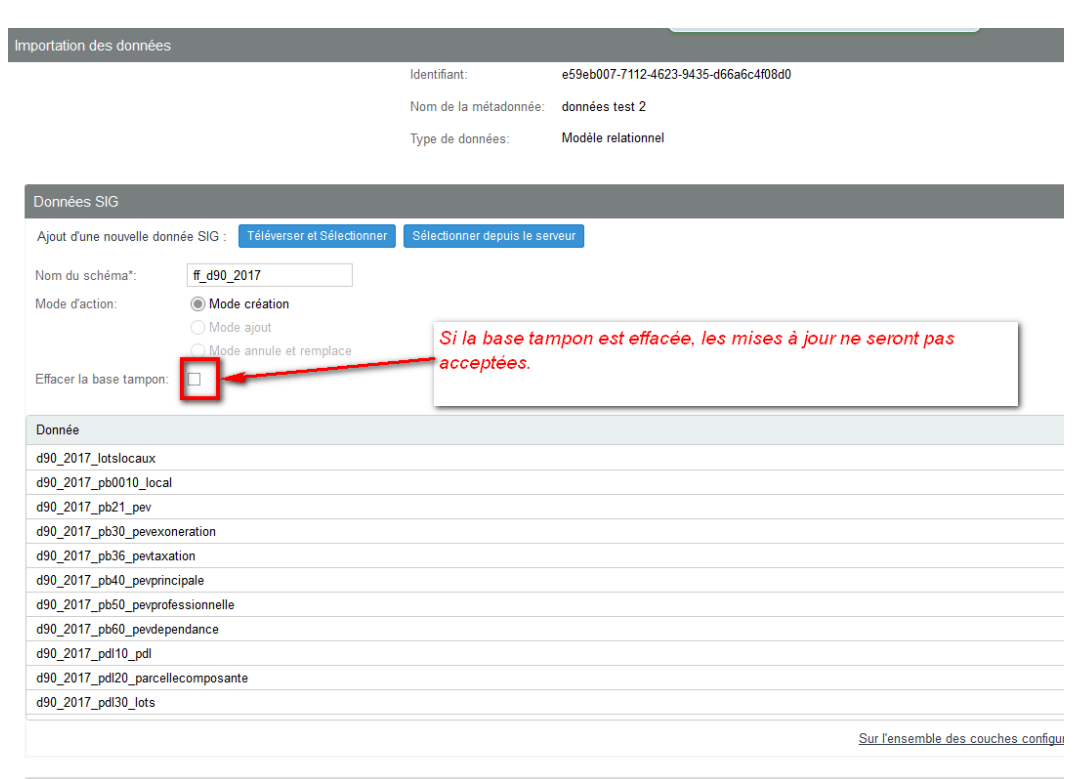

1ère étape : lecture du schéma

- 2ème étape : import de la base
- Principe : la base est d'abord recopiée dans une base tampon. Cette base tampon est conservée si besoin pour des mises à jour. Les requêtes ne seront pas lancée dans la base de production.

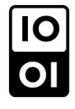

### Géocodage à l'adresse

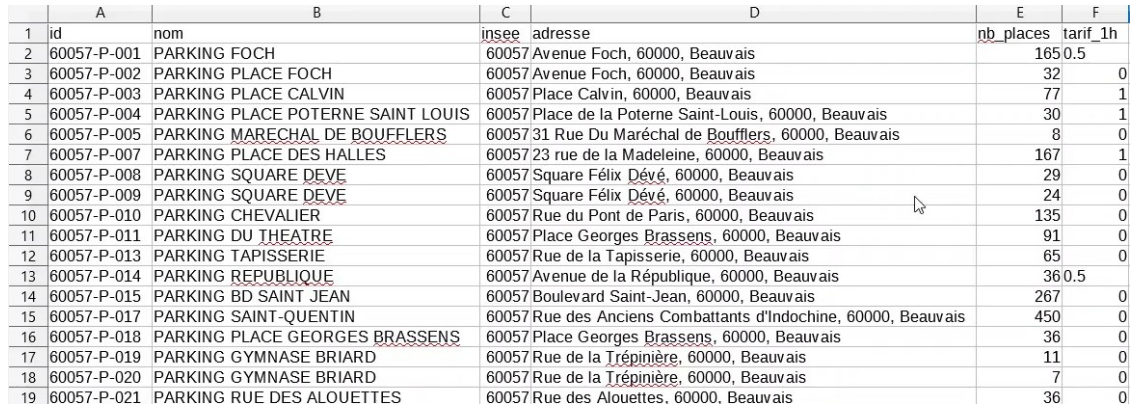

Intégration d'un jeu de données au format CSV dans PRODIGE par ajout d'une fiche de métadonnées.

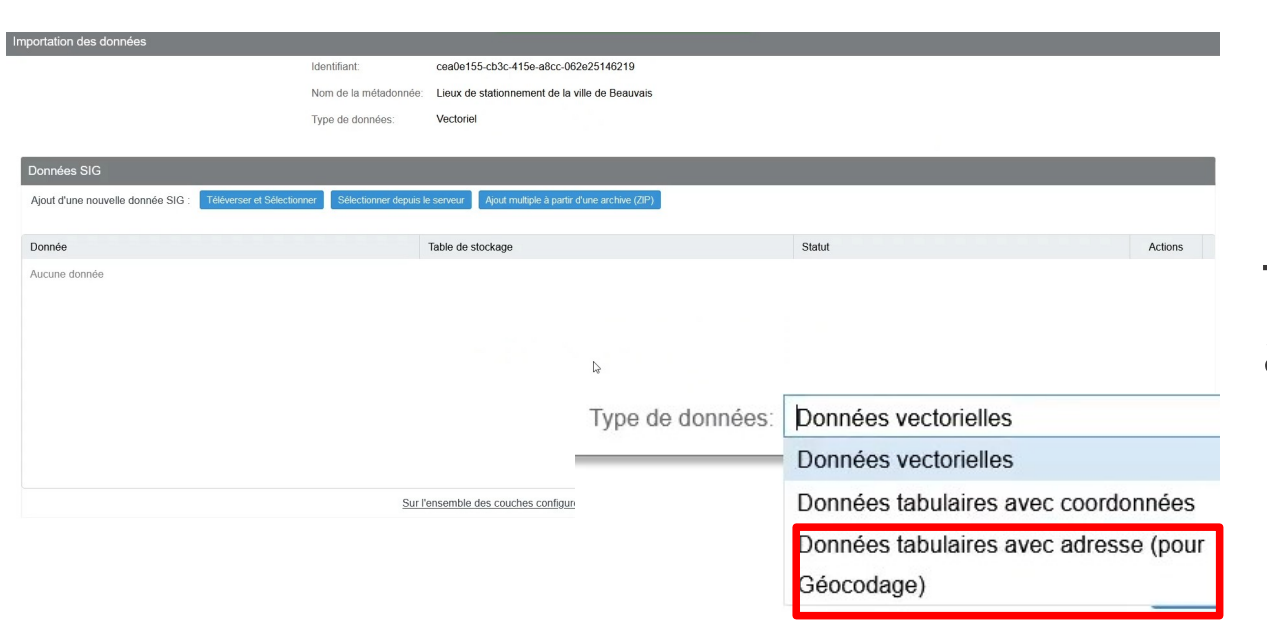

Import des données (.csv) dans PRODIGE

Type de données : Données tabulaires avec adresse (pour Géocodage)

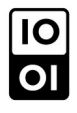

#### Géocodage à l'adresse

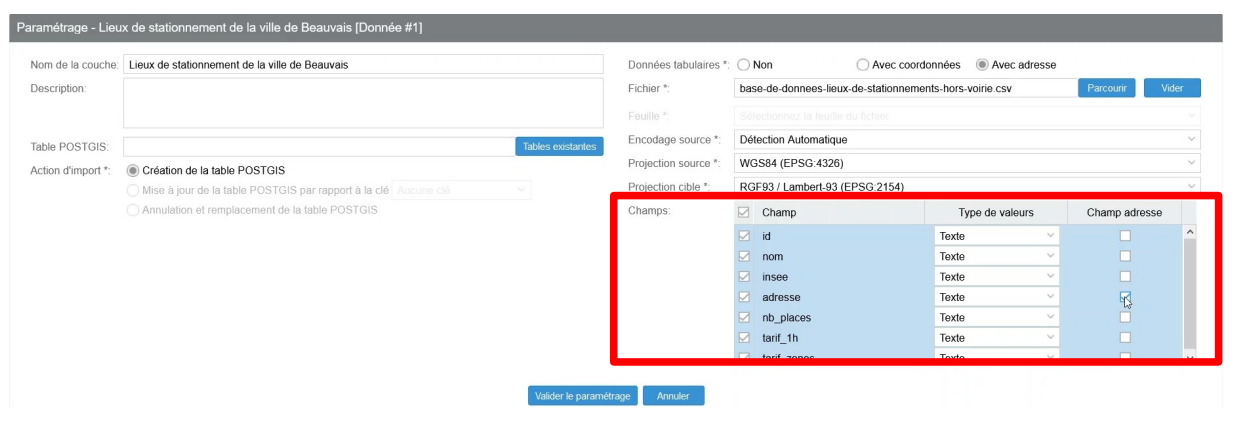

portation des données Identifiant cea0e155-cb3c-415e-a8cc-062e25146219 Nom de la métadonnée: Lieux de stationnement de la ville de Beauvais Type de données: Vectorie Données SIG éléverser et Sélectionner Sélectionner depuis le serveur Ajout multiple à partir d'une archive (ZIP Aiout d'une nouvelle donnée SIG Donnée Table de stockage Actions Statut  $\widehat{\boxplus}$ Lieux de stationnement de la ville de Beauvais lieux sationnement beauvais Importation en "Création" terminée avec succès Importée le 22/04/2021 à 16:20:42 Sur l'ensemble des couches configurées nporter immédiate

#### Déterminer le champs adresse

#### Et définir le nom de table POSTGIS

Vérification du paramétrage et visualisation de la carte

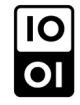

# **Étape 3 : Paramétrage de la donnée**

## Paramétrage de la représentation par défaut

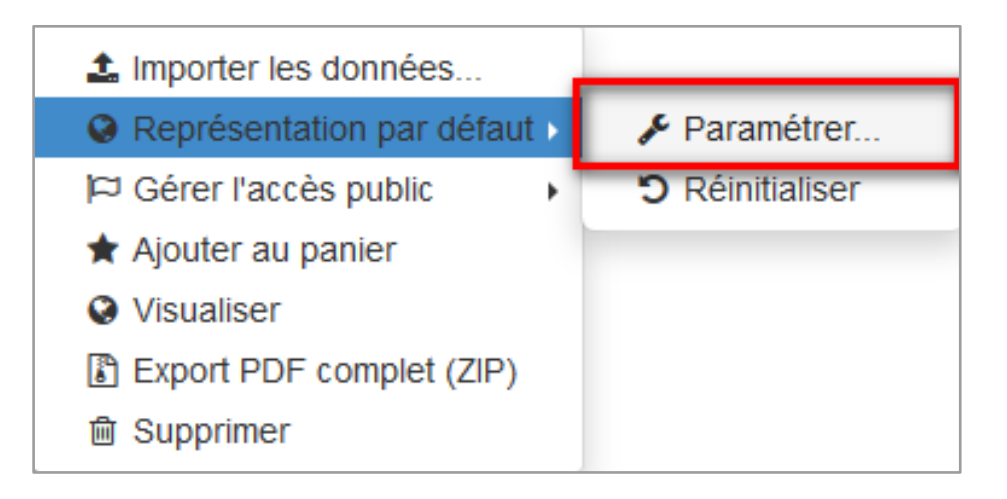

•

- Par défaut, une donnée est représentée par :
- objet point : point rouge
- objet ligne : trait continu noir
- objet polygone : trame pleine grise

Il est conseillé de modifier cette représentation par défaut en donnant une symbologie personnalisée à chaque couche. Cas d'une donnée multi-tables, on paramètre une seule visibilité par défaut.

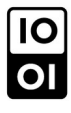

#### Publication de la ressource dans un flux WMS (1/2)

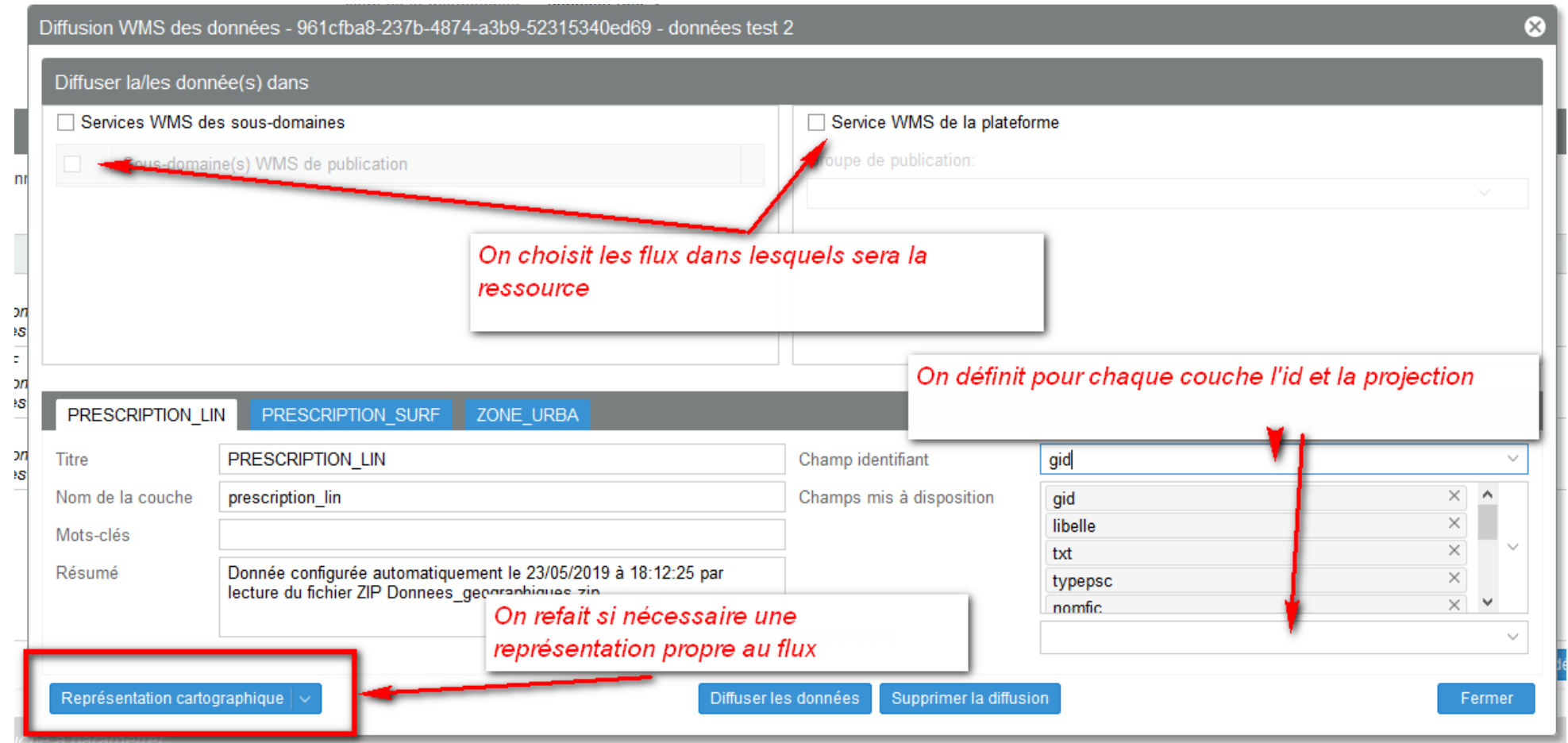

•

#### Publication de la ressource dans un flux WMS (1/2)

- Pour supprimer la donnée dans un flux :
- Retour à la fenêtre de publication de flux
- Cliquer sur Supprimer la diffusion
- Il peut être intéressant d'utiliser des flux thématiques pour désencombrer le flux global de la plateforme.
- Ces flux sont activés par l'administrateur de la plateforme.

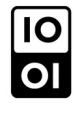

## Publication de la ressource dans un flux WFS (1/2)

Diffusion WFS des données - 961 cfba8-237b-4874-a3b9-52315340ed69 - données test 2

•

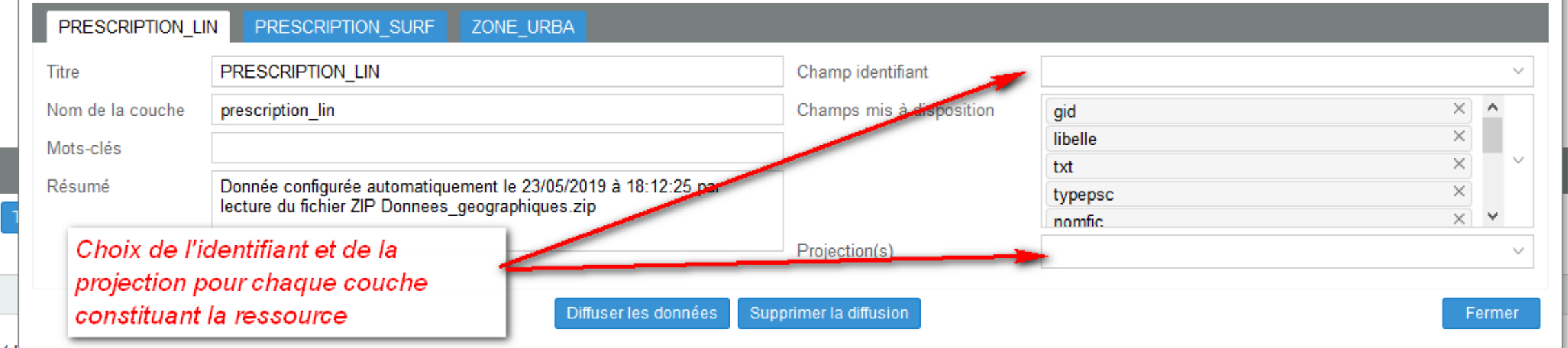

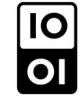

 $\infty$ 

## Publication de la ressource dans un flux WFS (2/2)

- Pour supprimer la donnée dans un flux :
- Retour à la fenêtre de publication de flux
- Cliquer sur Supprimer la diffusion
- La donnée est publiée dans le flux général de la plateformeLa donnée est publiée également dans un flux propre à la ressource. Il y a eu création d'une fiche de métadonnée de service WFS de la donnée.
- Cette fiche de métadonnée est publique, l'adresse du flux est documentée dans la fiche.

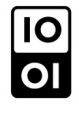

# Métadonnées de flux WMS et WFS

- Flux WMS de données
- Un flux WMS par sous-domaines (activation par l'administrateur de site)
- Un flux WMS global de la plateforme.
- Flux WFS
- Un flux WFS par série de données
- Un flux WFS global de la plateforme
- Flux WMS de cartes
- Un flux WMS par carte publiée

Chaque flux est décrit dans une fiche de métadonnée de service.

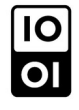

## Activation du téléchargement libre (ATOM)

- Le protocole ATOM est un protocole de syndication (flux RSS)
	- Ce protocole est décrit dans une fiche de métadonnée de service

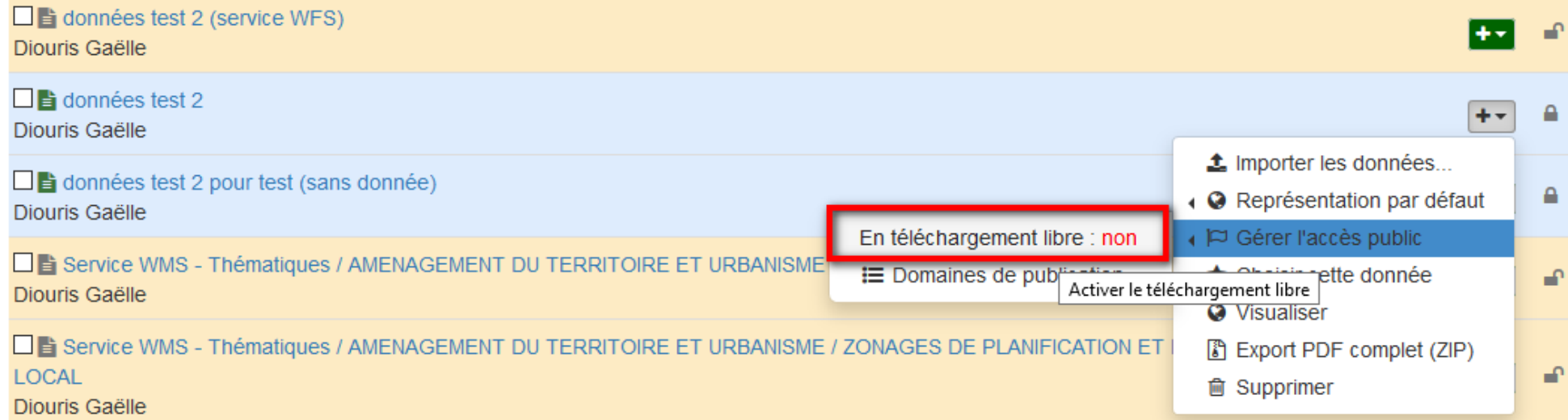

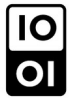

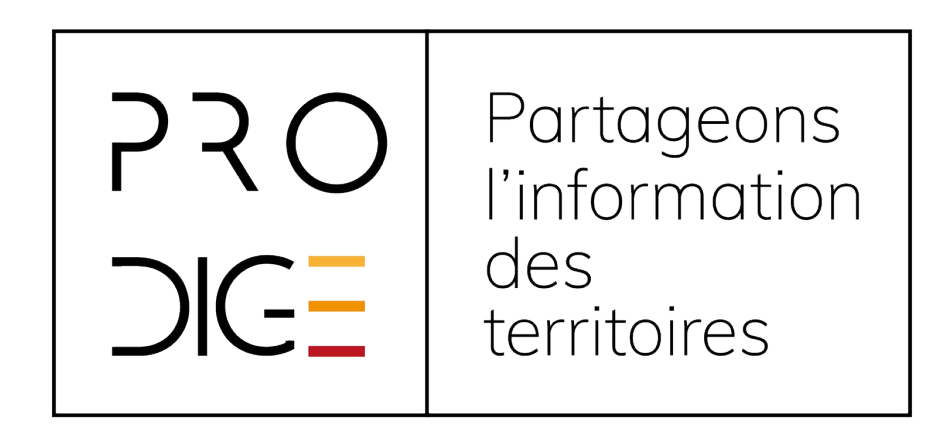

### Retrouvez tous les tutos sur : http://www.prodige-opensource.org

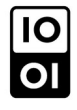